# Feature Focus Guide: Context Panels

Core Product: Aloha Quick Service Last Updated: December 14, 2023

# **Contents**

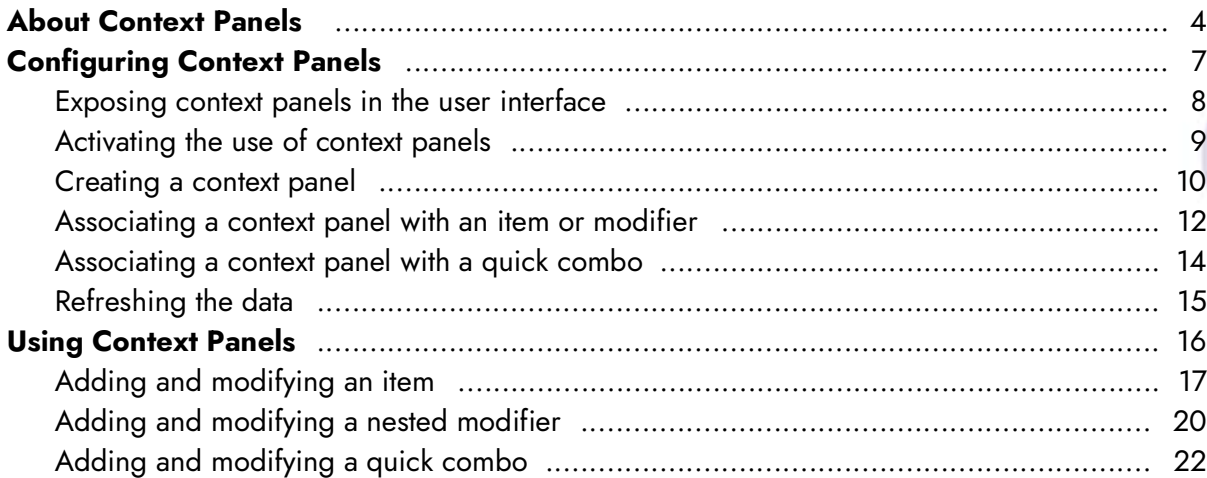

**NCRV:::YIX** 

© 2024 NCR Voyix. All rights reserved. NCR Voyix — Confidential Use and Disclose Solely Pursuant to Company Instructions

# Copyright and Trademark Information

The products described in this document are proprietary works of NCR Voyix.

NCR Voyix is a registered trademark of NCR Voyix.

Aloha is a registered trademark of NCR Voyix.

Microsoft and Windows are registered trademarks of Microsoft Corporation in the United States and/or other countries.

All other trademarks are the property of their respective owners.

It is the policy of NCR Voyix to improve products as technology, components, software, and firmware become available. NCR Voyix, therefore, reserves the right to change specifications without prior notice.

Not all features, functions and operations described herein are available in all parts of the world. In some instances, photographs are of equipment prototypes; therefore, before using this document, consult with your NCR Voyix representative or NCR Voyix office for the most current information.

© 2024 NCR Voyix Atlanta Georgia USA [www.ncrvoyix.com](https://www.ncrvoyix.com) All Rights Reserved

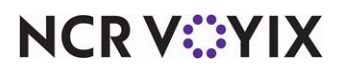

© 2024 NCR Voyix. All rights reserved. NCR Voyix — Confidential Use and Disclose Solely Pursuant to Company Instructions

# Revision Record

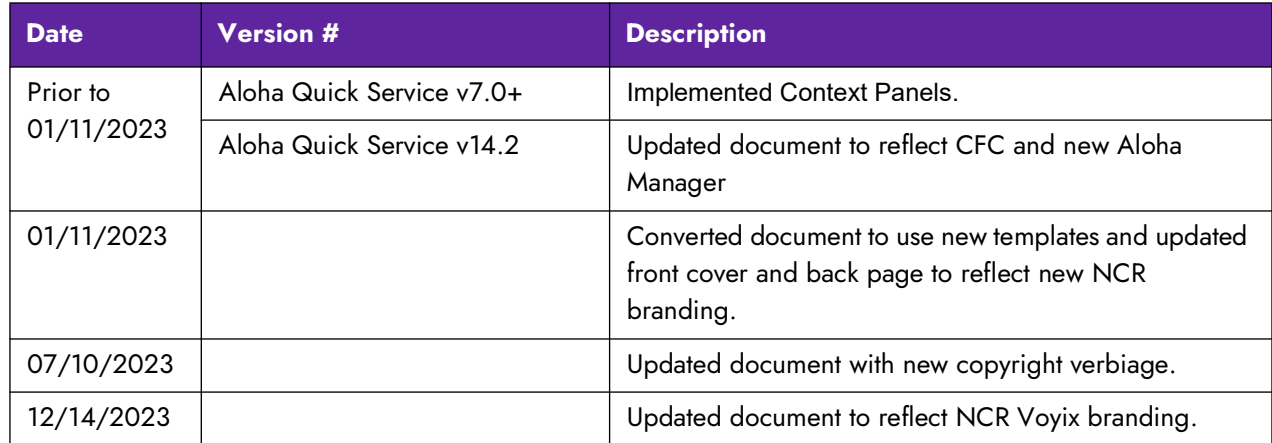

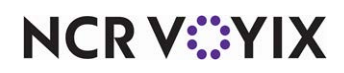

# <span id="page-3-0"></span>About Context Panels

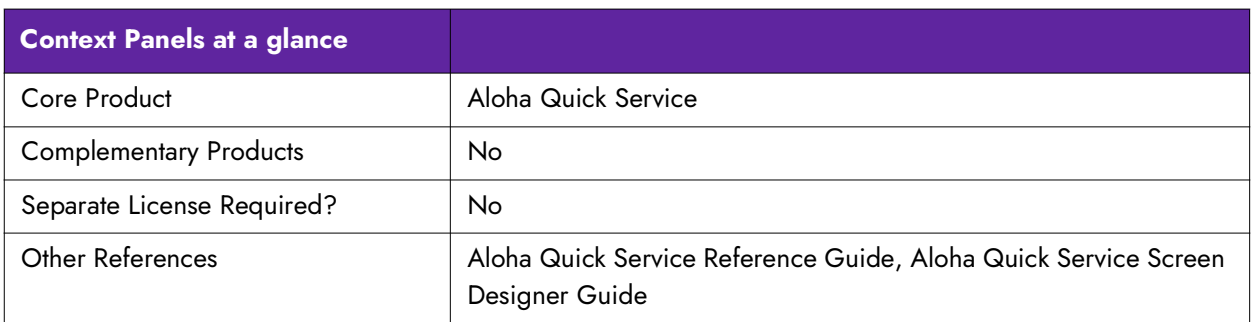

In the current Aloha® Quick Service environment, you must force either the 'classic' or 'system-generated' modifier screen to appear, when you add an item to the guest check, to allow guests to make additional selections for the item, or you can script the item button so that it chains to another panel from which you can make additional selections; however, both of these methods require you to respond to the screen prompts as they appear before you can continue entering the order, requiring you to interrupt the guest while they are ordering.

Aloha Quick Service v6.7 introduced a new concept called context panels, from which you can also make additional selections, but context panels appear on the screen at the time you add an item to the guest check, and again if you select the item from the guest check window. This allows you to make additional selections right then, or you can let the guest continue placing their order without interruption, and address their selections on demand later in the order entry process. Simply select the item requiring additional selections from the guest check window and the associated context panel reappears on the screen, allowing you to enter guest selections at your convenience.

As a best practice, we recommend reserving an area, such as the center of the screen, for displaying your context panels. Each time you select an item with an associated context panel, the new context

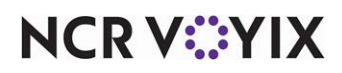

panel replaces the prior context panel, allowing you to make selections for the currently selected item.

|                                                                             | <b>Sides</b><br>Lunch                | Kid's Meal                                                                                                    | <b>Coupons</b><br><b>Functions</b>                                                            |                                                                                                    |                                            |                                                                                                |                                                       |                                                               |                                           |                                                                                               |
|-----------------------------------------------------------------------------|--------------------------------------|----------------------------------------------------------------------------------------------------|-----------------------------------------------------------------------------------------------|----------------------------------------------------------------------------------------------------|--------------------------------------------|------------------------------------------------------------------------------------------------|-------------------------------------------------------|---------------------------------------------------------------|-------------------------------------------|-----------------------------------------------------------------------------------------------|
| $\blacksquare$<br>New Order                                                 |                                      | ۴ŋ<br>#9<br>$#$ 44<br>″8<br>#16<br>$*18$<br>$*$ 15<br>$*17$                                                                                     | *5<br>6<br>$*14$<br>$*$ 12<br>#13<br>$*_{20}$<br>$*_{21}$<br>(49)                             | In this example, a panel containing the store logo appears in the<br>area reserved for context panels, when the area is not occupied<br>by a context panel. |                                            |                                                                                                |                                                       |                                                               |                                           |                                                                                               |
| Subtotal<br>0.00<br>0.00                                                    |                                      | <b>Reg</b><br><b>JR</b><br><b>Special</b><br>Reg<br>Veggie<br>Burger<br><b>Burger</b><br>Burger<br>Med<br>Med<br><b>Special</b><br><b>Super</b> | Ham<br>Melt<br>Melt<br>Crsp Ckn<br><b>Roast</b>                                               |                                                                                                    | Lunch                                      | <b>Sides</b>                                                                                   |                                                       | Kid's Meal                                                    |                                           | <b>Coupons</b><br><b>Functions</b>                                                            |
| Tax<br><b>Eat In Total</b><br>0.00                                          |                                      | Veggie<br>Burger<br><b>Burger</b><br><b>Ben Ba</b><br><b>Burge</b><br>Large<br>Large<br><b>Deluxe</b><br>Veggie<br>Burger<br>hzburge<br>Burger  | Filet<br><b>Ckn</b><br>Spec Bcn Classic Crsp Ckn Rst Ckn<br>Fish Bac Chz Bnc Chz              | New Order                                                                                                    | F                                          | Red<br><b>Shred SesamdBurget</b><br>Ranch<br>Patty                                             | <b>Shred</b><br><b>Tet</b>                            | ″ 3                                                           |                                           |                                                                                               |
|                                                                             | <b>DRINK - BE MERR</b><br>FAT        | <b>Burger</b><br>Ham<br><b>TBR</b><br><b>Turk Sw</b><br>Reuben<br>Chz                                                                           | <b>Crsp Ckn Rst Ckn</b><br>Turk<br>Reuben   C Bleu<br>C Bleu                                  |                                                                                                    | Make                                       |                                                                                                | #8                                                    | و #<br>*10                                                    |                                           | #13<br>44                                                                                     |
|                                                                             |                                      | Beef n<br>Veggie<br><b>Ckn Sld</b><br><b>BLT</b><br>andwic<br>French<br><b>Classic</b><br>Philly                                                | Corn<br><b>Roast</b><br>Reg<br><b>Cheese Beef ChzCkn BitesCkn Club</b><br><b>Turkey Large</b> |                                                                                                    | Combo<br>Extra                             | Side<br>Only<br>Light                                                                          | #15<br>$J_{\rm R}$                                    | #17<br>$*16$<br>Reg<br>Reg<br>Veggie                          | $*18$<br><b>Special</b>                   | $\overline{20}$<br>$*_{21}$<br>*19<br>Ham<br>Melt                                             |
|                                                                             | <b>Up</b><br><b>Down</b>             | <b>Salads</b><br>Dip<br><b>Italian</b><br>Beef<br><b>Make</b><br><b>Make</b><br>Carry                                                           | <b>Club SubCkn Bites</b>                                                                      | Super Burger                                                                                                    | 3.89<br>Sand<br><b>Choices</b>             | <b>Bread</b><br>Chz<br><b>Sauce</b><br><b>Choices</b> Choices<br><b>Choices</b>                | <b>Burger</b><br><b>Super</b><br><b>Burger Burger</b> | Burger<br><b>Burger</b><br>Med<br>Med<br>Veggie<br>Burge      | Burger<br><b>Special</b><br><b>Bcn Bg</b> | Melt<br>Crsp Ckn<br><b>Roast</b><br>Filet<br>Ckn                                              |
| E<br><b>Delete</b><br><b>Repeat</b><br>Reading: printer log for Term1 (50%) | Modify<br><b>Size</b><br><b>Size</b> | Eat In<br>$_{\rm oc}$<br>Out<br><b>Ala Carte</b><br>Denise<br>Cashier                                                                           | <b>Tender</b><br>Exit<br>01:26 PM                                                             |                                                                                                    | Add<br>Roast<br>Beef                       | <b>Shred</b><br>Leaf<br><b>Pickles</b><br><b>Cettuce</b><br>Lettuce                            | Deluxe  <br><b>Burger</b>                             | Large<br>Large<br>Veggie<br>Burger<br>Burger                  | hzburgel                                  | Spec Bon Classic Crsp Ckn Rst Ckn<br><b>Fish</b><br><b>Bac Chz Bnc Chz</b>                    |
|                                                                             |                                      | When you touch a menu item, such as Super Burger, the context                                                                                   |                                                                                               |                                                                                                    | <b>Double</b><br><b>Beef</b><br>Add<br>Pep | Yellow<br><b>Tomato</b><br>Red<br>Slice<br>Onion<br>Mustard<br>Char<br>More<br>Ketchup<br>Seas | <b>TBR</b><br>BLT                                     | Ham<br>Turk Sw<br>Chz<br>Veggie<br><b>Ckn Sld</b>             | <b>Reuben</b><br>Beef n<br>Corn           | <b>Turk</b><br><b>Crsp Ckn Rst Ckn</b><br>C Bleu<br>Reuben I<br>C Bleu<br>Reg<br><b>Roast</b> |
|                                                                             |                                      | panel associated with Super Burger appears in the reserved area of                                                                              |                                                                                               |                                                                                                    | Bacon                                      |                                                                                                | Salads                                                | <b>Sandwick</b><br>French<br><b>Classic</b><br>Italian<br>Dip | Philly<br>Beef                            | Cheese Beef ChzCkn BitesCkn Club<br><b>Turkey Large</b><br><b>Club SubCkn Bites</b>           |
| the screen.                                                                 |                                      |                                                                                                    |                                                                                               | m.<br><b>Delete</b>                                                                                                    | <b>Repeat</b><br>Modify                    | <b>Up</b><br><b>Down</b><br><b>Size</b><br><b>Size</b>                                         | Make<br>oc                                            | <b>Make</b><br>Eat In<br><b>Ala Carte</b>                     | Carry<br>Out                              | Exit<br><b>Tender</b>                                                                         |

Figure 1 Basic Example of a Context Panel for an Item

ading: printer log for Term1 (50%

As with any panel you create, panels must never partially overlap another panel. Each panel must cover edge to edge, or the Aloha Front-of-House (FOH) does not display the overlapped panel.

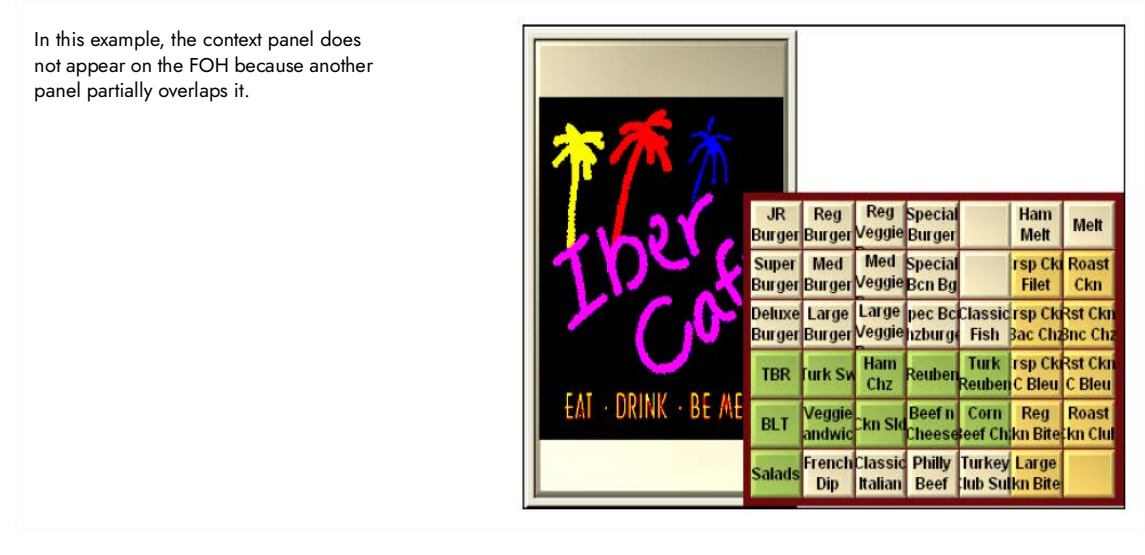

Figure 2 Overlapping Panels

Incorporating context panels into your database allows you to be more flexible when entering guest selections, which reduces errors during order entry and increases customer satisfaction.

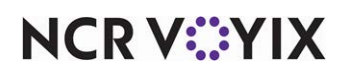

© 2024 NCR Voyix. All rights reserved. NCR Voyix — Confidential Use and Disclose Solely Pursuant to Company Instructions

01:32 PM

You need to analyze your order entry needs and make some determinations before implementing context panels:

- Determine the maximum number of modifiers you allow for any one item or like items.
- Determine how much screen real estate is available for displaying a context panel and how many buttons you can put on a panel of that size.
- You may need to create a context panel for each group of like items, such as sandwich modifiers, item substitutions, pizza toppings, and more.
- If you need to create multiple context panels to accommodate your needs, devise a naming convention so that you can easily identify the appropriate panel when associating it with an item.

Once you complete this analysis, you are ready to begin your configuration.

#### Additional features you can use with context panels

You can also implement these features in conjunction with context panels:

- Supporting Dynamic Item Substitution
- Supporting Dynamic Included Modifiers
- Substituting Included Modifiers with Context Panels
- **•** Toggling Between Adding and Removing a Modifier

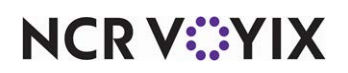

# <span id="page-6-0"></span>Configuring Context Panels

For the purposes of this document, we use the concept of reserving an area of your order entry screen for displaying context panels. This allows you to create and size a context panel using the dimensions and number of buttons you need, and then copy it, for consistency across your order entry panels and screens. You also need to create a regular Quick Service panel, to appear in the reserved area immediately upon login, and when you select an item that does not have an associated context panel.

This section details the configuration requirements within Aloha Manager (AM) and Aloha Configuration Center (CFC) for Context Panels. If you are an experienced user, refer to Procedures at a Glance for abbreviated steps. If you prefer more detail, continue reading this document.

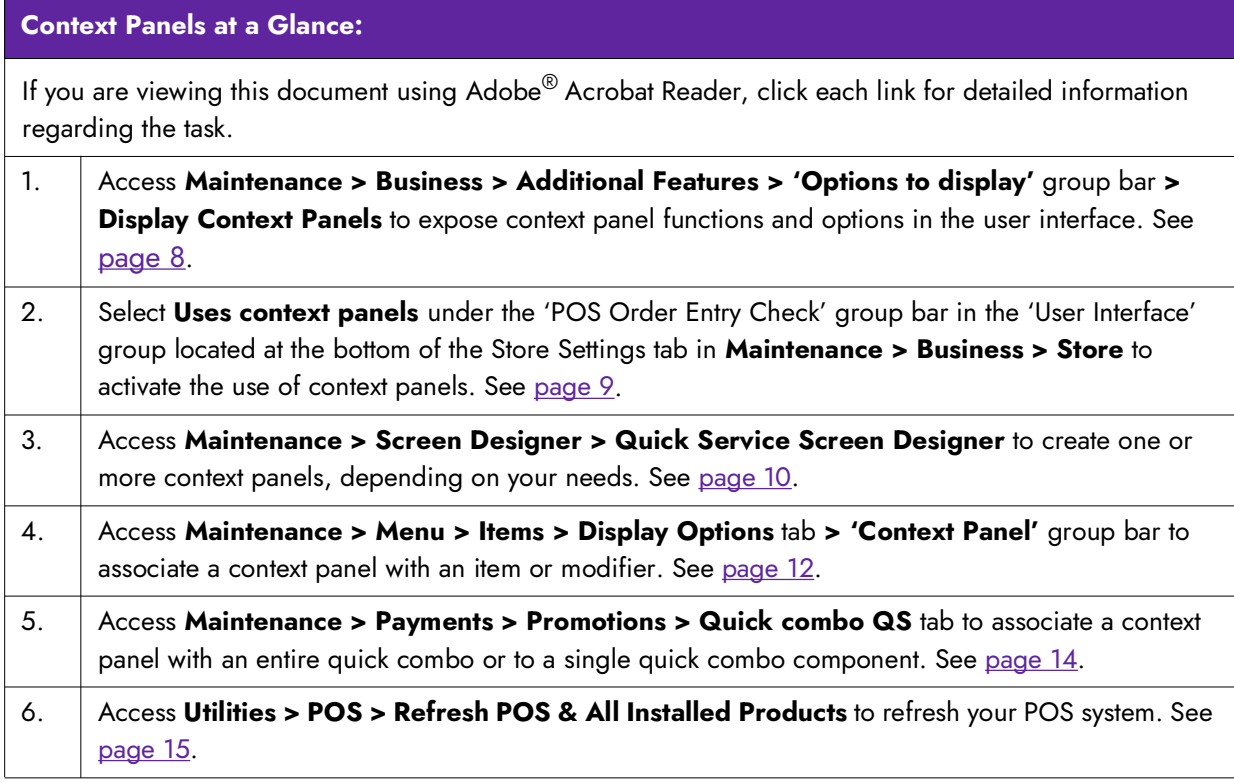

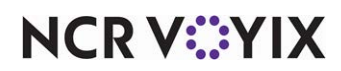

## <span id="page-7-0"></span>Exposing context panels in the user interface

You must expose the functions and options for context panels in the user interface so that you can create context panels and associate them with either a menu item, modifier, or quick combo, including quick combo components.

#### **To expose context panels in the user interface:**

1. Select **Maintenance > Business > Additional Features (AM) or Corporate Administration (CFC)**.

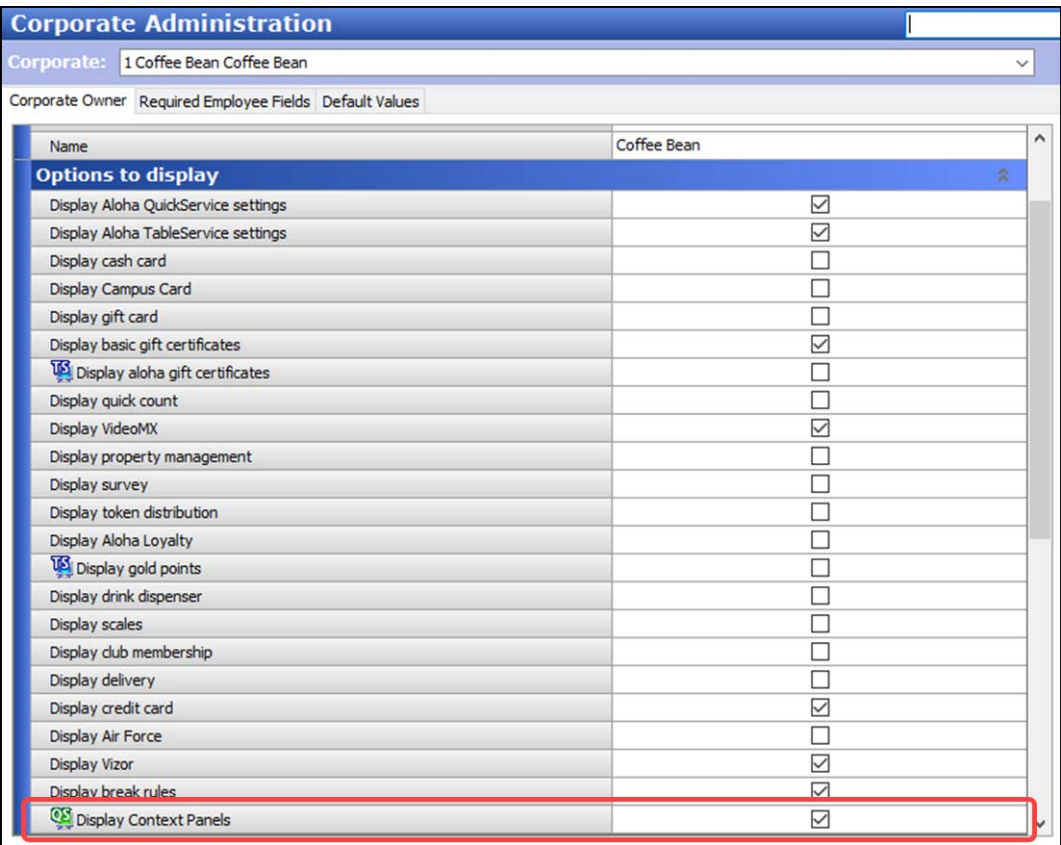

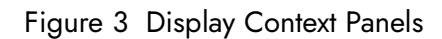

- 2. Under the 'Options to display' group bar, select **Display Context Panels** to activate the use of context panels, allowing you to automatically display a panel, from which you can make additional selections when you select an item, modifier, quick combo, or a quick combo component from another panel or from the guest check window.
- 3. Click **Save** and exit the **Additional Features** function.

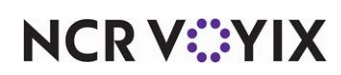

## <span id="page-8-0"></span>Activating the use of context panels

After exposing the functions and options in the user interface, you must activate context panels for use in the system.

#### **To activate the use of context panels:**

- 1. Select **Maintenance > Business > Store.**
- 2. Select the **Store Settings** tab.
- 3. Select the **User Interface group** located at the bottom of the screen.

| Store:<br>$\vert$ 1                                                             |          |   |
|---------------------------------------------------------------------------------|----------|---|
| Location Information Licensing Custom Store Settings Aloha Configuration Center |          |   |
| <b>Quick Combo</b>                                                              |          | ż |
| Co Scan Quick Combo from last to first                                          |          |   |
| <b>POS Order Entry Check</b>                                                    |          | ž |
| Display items in priority order                                                 |          |   |
| Consolidate identical items                                                     |          |   |
| QSI Uses context panels                                                         | ▽        |   |
| Co Display modifiers in priority order                                          |          |   |
| Always sort modifiers in order entered                                          |          |   |
| <b>Functionality</b>                                                            |          | 숏 |
| Single order mode per guest check                                               |          |   |
| Default order mode                                                              | None     |   |
| Category for item lookup                                                        | All      |   |
| Restrict to single item selection                                               |          |   |
| Allow Group Combo promo to span pivot seats                                     |          |   |
| Apply percent-off comps before amount-off comps                                 |          |   |
| Confirm upon pressing Close button with unordered items                         |          |   |
| <b>Hardware</b>                                                                 |          | Ř |
| <b>Touchscreen Beeping</b>                                                      |          | 츳 |
| Button beep frequency in Hertz                                                  | 400      |   |
| Button beep duration in 1/20th seconds                                          | 30       |   |
| Background beep frequency in Hertz                                              | 200      |   |
| Background beep duration in 1/20th seconds                                      | $\Omega$ |   |
| <b>Scale</b>                                                                    |          | ž |

Figure 4 Store Settings > User Interface Tab

- 4. Under the 'POS Order Entry Check' group bar, select **Uses context panels** to activate the use of context panels, allowing you to automatically display a panel from which you can make additional selections when you select an item, modifier, quick combo, or a quick combo component from another panel or from the guest check window.
- 5. Click **Save** and exit the **Store** function.

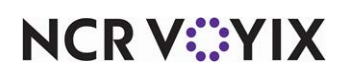

## <span id="page-9-0"></span>Creating a context panel

Create one or more context panels in Panel Editor, depending on your needs. You can create one context panel that includes the modifiers for all your items, but most likely, you will create a separate context panel for each group of like items, such as sandwiches, drinks, pizzas, and more.

#### **To create a context panel:**

- 1. Select **Maintenance > Screen Designer > Quick Service Screen Designer**.
- 2. Select **Work with Panels**.
- 3. Select **Panel > New Panel**, and size the panel. The 'Properties' dialog box appears.

| Properties                     |                            |  |
|--------------------------------|----------------------------|--|
| $\boxminus$ Appearance         |                            |  |
| Title                          | <b>Sandwich Condiments</b> |  |
| Font                           | <b>Panel Title</b>         |  |
| <b>Title Color</b>             | Skin                       |  |
| <b>Title Position</b>          | <b>Default</b>             |  |
| Background Color               | Skin                       |  |
| Image                          | None                       |  |
| Hide panel border              | False                      |  |
| Mark as template               | False                      |  |
| Fixed panel position           | False                      |  |
| Fixed button layout            | <b>False</b>               |  |
| Context panel                  | True                       |  |
| Use new panel display of False |                            |  |
| Gradient                       | None                       |  |
| Shadow                         | False                      |  |
| Bevel                          | <b>False</b>               |  |
| Outline                        | False                      |  |
| Scale image                    | False                      |  |
| Style                          | Rounded rectangle          |  |
| $\boxminus$ Identification     |                            |  |
| Number                         | 9916                       |  |
| Name                           | <b>Condiments</b>          |  |
| Description                    | Condiments                 |  |
| $\boxminus$ Layout             |                            |  |

Figure 5 Properties Dialog Box

4. Under the 'Identification' group bar, click the **ellipsis button (...)** next to 'Number' to display the Number Assignment dialog box, from which you can choose a **number**.

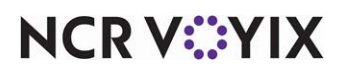

© 2024 NCR Voyix. All rights reserved. NCR Voyix — Confidential Use and Disclose Solely Pursuant to Company Instructions

- 5. Type a **name** and **description** for the context panel.
- 6. Under the 'Appearance' group bar, type a **title** for the panel, using the naming convention you determined when doing the design analysis.
- 7. Select **True** from the 'Context panel' drop-down list to specify this panel is a context panel that automatically appears when you select an item, modifier, quick combo, or quick combo component from another panel or from the guest check window.
- 8. Configure the **remaining options** as you would for any other panel.
- 9. Select **Panel > Save Panel**.
- 10. Repeat this **procedure** for any other context panels you want to create.
- 11. Exit **Quick Service Screen Designer**.

Once you create a context panel, you can add buttons to the panel as you would any other panel, such as order modifiers, modifier codes, chains, quick combo upsells, and more. You can also add the Dynamic Included Modifier and Dynamic Substitute button functions, which are exclusive to context panels.

**Reference:** For information on configuring and using the Dynamic Included Modifier button func-M tion, refer to Included Modifiers Feature Focus Guide - HKS482.

**Reference:** For information on configuring and using the Dynamic Substitute button function, refer **N** to Quick Combos Feature Focus Guide - HKS1507.

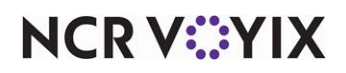

## <span id="page-11-0"></span>Associating a context panel with an item or modifier

Once you create your context panels, use Item Maintenance to associate a context panel with an item or modifier.

#### **To associate a context panel with an item or modifier:**

- 1. Select **Maintenance > Menu > Items > Display Options** tab.
- 2. Select an **item or modifier** to associate with a context panel from the drop-down list.

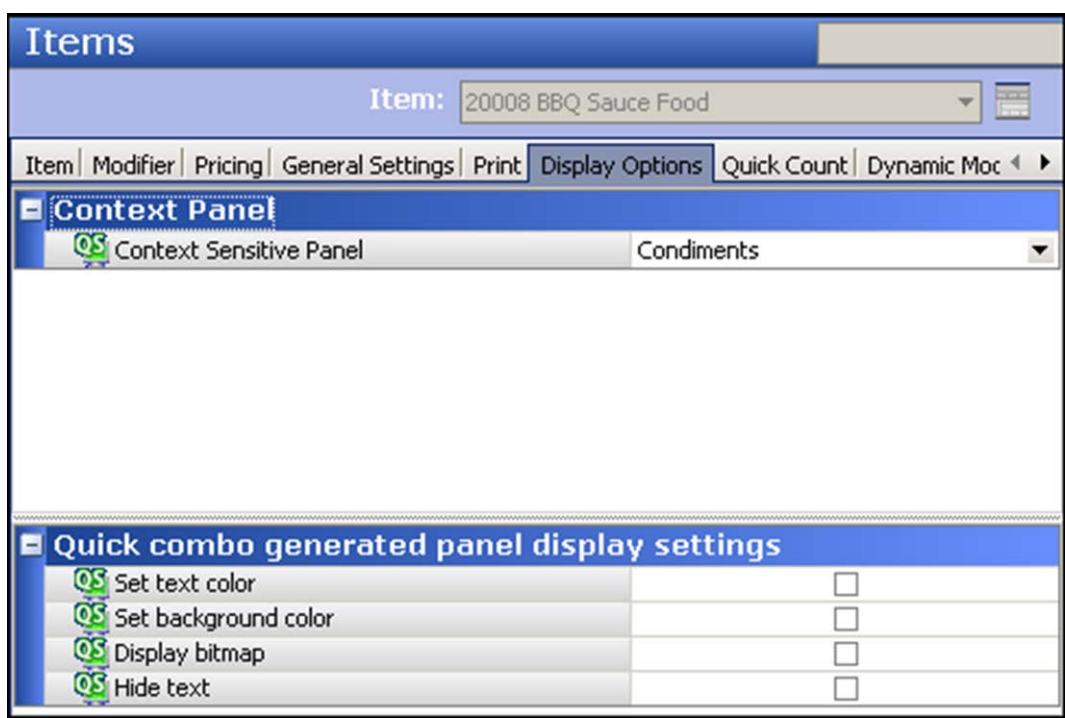

Figure 6 Items - Display Options Tab

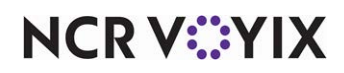

3. Under the 'Context Panel' group bar, select the **context panel to appear** for this item when you add it to the guest check or select it from the guest check window.

| <b>Items</b>                         |  |  |  |  |                            |      |  |                                                                                            |  |  |
|--------------------------------------|--|--|--|--|----------------------------|------|--|--------------------------------------------------------------------------------------------|--|--|
|                                      |  |  |  |  | Item: 20008 BBQ Sauce Food |      |  |                                                                                            |  |  |
|                                      |  |  |  |  |                            |      |  | Item Modifier Pricing General Settings Print Display Options Quick Count Dynamic Modifiers |  |  |
| If used as modifier                  |  |  |  |  |                            |      |  |                                                                                            |  |  |
| Apply surcharge                      |  |  |  |  |                            |      |  |                                                                                            |  |  |
| Apply price multiple                 |  |  |  |  |                            |      |  |                                                                                            |  |  |
| Combine price with parent item       |  |  |  |  |                            |      |  |                                                                                            |  |  |
| Highlight if modifier                |  |  |  |  |                            |      |  |                                                                                            |  |  |
| Print independently                  |  |  |  |  |                            |      |  |                                                                                            |  |  |
| <b>OS</b> Display context panel<br>✓ |  |  |  |  |                            |      |  |                                                                                            |  |  |
| <b>Vel Derault weight</b>            |  |  |  |  |                            |      |  |                                                                                            |  |  |
| Modified by                          |  |  |  |  |                            |      |  |                                                                                            |  |  |
| Modifier 1                           |  |  |  |  |                            | None |  |                                                                                            |  |  |
| Modifier 2                           |  |  |  |  |                            | None |  |                                                                                            |  |  |
| Modifier 3                           |  |  |  |  |                            | None |  |                                                                                            |  |  |
| Modifier 4                           |  |  |  |  |                            | None |  |                                                                                            |  |  |
| Modifier 5                           |  |  |  |  |                            | None |  |                                                                                            |  |  |

Figure 7 Items - Modifier Tab

- 4. If this item will be used as a modifier, select the **Modifier** tab.
- 5. Select **Display context panel** to indicate a context panel is to automatically appear when you select the modifier from the guest check window.
- 6. Configure the **remaining options** as you would for any other items or modifiers.
- 7. Click **Save**.
- 8. Repeat this **procedure** for each item or modifier to associate with a context panel.
- 9. Exit the **Items** function.

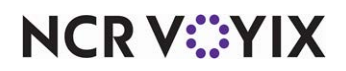

## <span id="page-13-0"></span>Associating a context panel with a quick combo

Once you create your context panels, associate them to a quick combo or quick combo component in Promotion Maintenance.

#### **To associate a context panel with a quick combo or quick combo component:**

- 1. Select **Maintenance > Payments > Promotions**.
- 2. Select the **quick combo** from the 'Promo' drop-down list.
- 3. To associate a context panel with an entire quick combo, select the **Quick combo QS** tab.

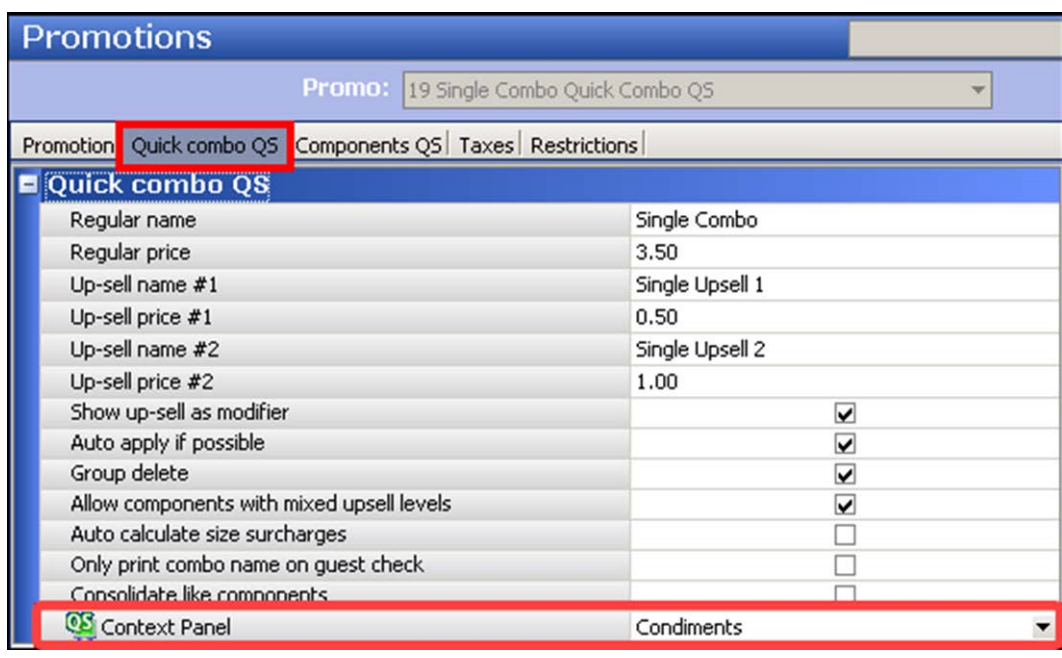

Figure 8 Promotions - Quick Combo QS Tab

- a. Select the **context panel** to automatically appear when you add this quick combo to a check or when you select the quick combo from the guest check window.
- b. Continue to **step 5**.

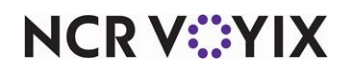

4. To associate a context panel with a component of a quick combo, select the **Components QS**  tab.

|                                                                   | <b>Promotions</b>                                                       |   |  |             |                      |  |                      |                                                                           |            |                                                                                                    |      |                             |  |
|-------------------------------------------------------------------|-------------------------------------------------------------------------|---|--|-------------|----------------------|--|----------------------|---------------------------------------------------------------------------|------------|----------------------------------------------------------------------------------------------------|------|-----------------------------|--|
| Promo: 19 Single Combo Quick Combo QS                             |                                                                         |   |  |             |                      |  |                      |                                                                           |            |                                                                                                    |      |                             |  |
| Promotion   Quick combo QS   Components QS   Taxes   Restrictions |                                                                         |   |  |             |                      |  |                      |                                                                           |            |                                                                                                    |      |                             |  |
| <b>Components</b>                                                 |                                                                         |   |  |             |                      |  |                      |                                                                           |            |                                                                                                    |      |                             |  |
|                                                                   | Name                                                                    |   |  |             |                      |  |                      | Exclude fro Exclude fro Exclude fro Primary com Enable item  Substitution |            | Context option Custom panels                                                                                   |      | Add                         |  |
|                                                                   | <b>Burger</b>                                                           | u |  | п           | $\blacktriangledown$ |  | $\blacktriangledown$ | $\blacktriangledown$                                                      | Burgers    | QC default None                                                                                                |      |                             |  |
|                                                                   | Fries                                                                   | E |  | $\Box$      | u                    |  | П                    |                                                                           | None       | QC default None                                                                                                |      | Remove                      |  |
|                                                                   | Drink                                                                   | г |  | п           | □                    |  | □                    | $\overline{\mathbf{v}}$                                                   | Soft Drink | QC default None                                                                                                |      | Move up                     |  |
|                                                                   |                                                                         |   |  |             |                      |  |                      |                                                                           |            |                                                                                                    |      | Move down<br>Substitution c |  |
|                                                                   | <b>Items</b>                                                            |   |  |             |                      |  |                      |                                                                           |            |                                                                                                    |      |                             |  |
|                                                                   |                                                                         |   |  |             |                      |  |                      |                                                                           |            | Regular  Do not a Item hig Item sur Upsell it Item hig Item sur Size sur Upsell it Item hig Item sur Size surc |      | Add                         |  |
|                                                                   | $\blacktriangleright$ Singl $\blacktriangleright$ $\blacktriangleright$ | п |  | None $0.00$ | Single B             |  | None 0.00            | 0.00                                                                      | Single B   | None $0.00$                                                                                                    | 0.00 |                             |  |
|                                                                   |                                                                         |   |  |             |                      |  |                      |                                                                           |            |                                                                                                    |      | Remove                      |  |
|                                                                   |                                                                         |   |  |             |                      |  |                      |                                                                           |            |                                                                                                    |      | Move up                     |  |
|                                                                   |                                                                         |   |  |             |                      |  |                      |                                                                           |            |                                                                                                    |      | Move down                   |  |

Figure 9 Promotions - Components QS Tab

- a. Under the 'Components' group bar, locate the specific component and select a **context panel** to automatically appear when you select the component from the guest check window.
- b. Continue to **step 5**.
- 5. Click **Save**.
- 6. Repeat this **procedure** for each quick combo or quick combo component to associate with a context panel.
- 7. Exit the **Promotions** function.

## <span id="page-14-0"></span>Refreshing the data

After all settings are in place in Aloha Manager, you must select Utilities > POS > Refresh POS & All Installed Products to transfer the new information to the Aloha Front-of-House (FOH) terminals, or wait for the End-of-Day (EOD) process to accomplish the data refresh for you. If you run the refresh prior to the EOD process, select 'Automatically restart all POS terminals' and click OK to continue. After the data refresh is complete, all new settings become operational across the Aloha POS network.

**Caution: Refresh data with caution and never during peak hours of operation. All FOH ter-**A **minals reboot during a refresh and are down for a short period of time.**

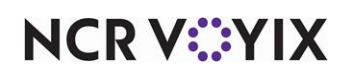

# <span id="page-15-0"></span>Using Context Panels

Using context panels facilitates a smoother and easier process, allowing you to be more flexible when entering guest selections and reducing order entry errors. The procedures in this section assume context panels appear in a reserved area of the screen and a non-context panel appears when a context panel is not in use.

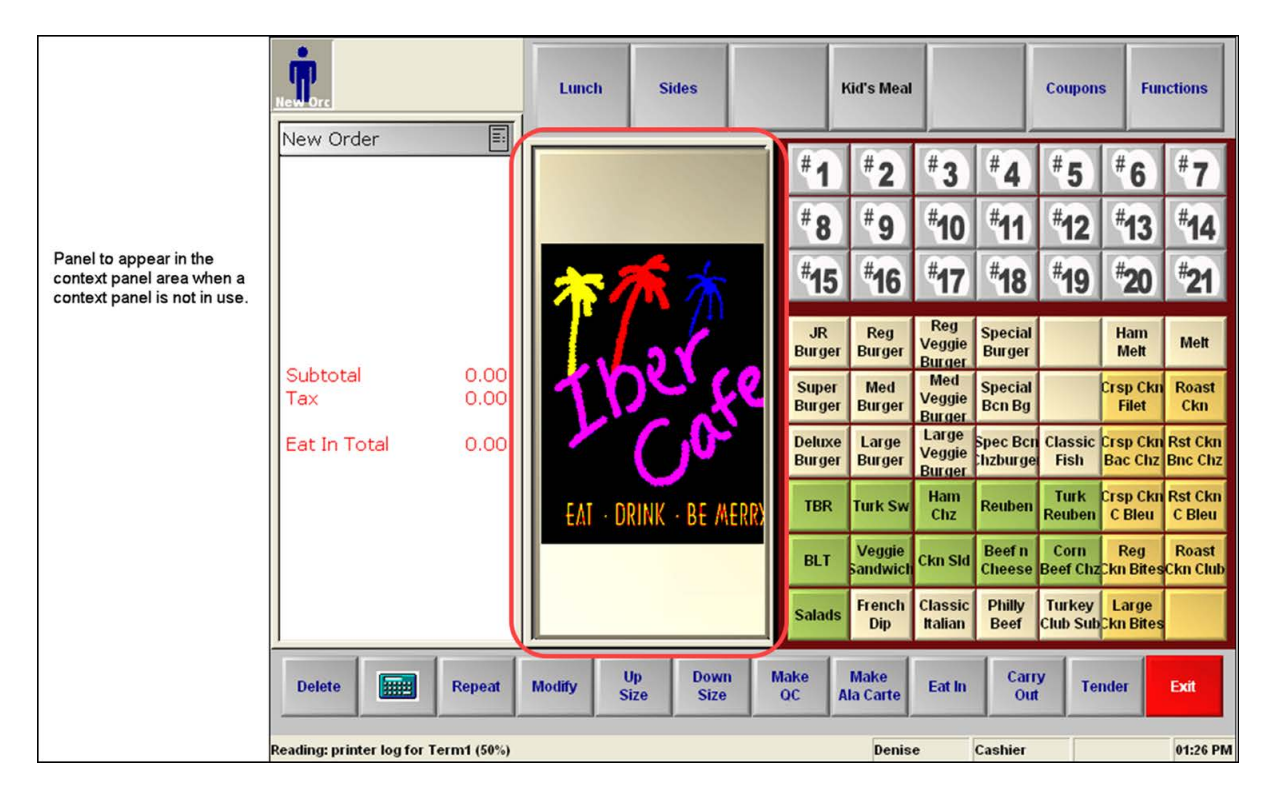

<span id="page-15-1"></span>Figure 10 Non-Context Panel to Appear in Context Panel Area

**NCRV***∵***YIX** 

## <span id="page-16-0"></span>Adding and modifying an item

**SCENARIO:** The Super Burger item has an associated context panel. A guest orders a Super Burger with leaf lettuce, and also orders a JR Burger. The cashier touches the Super Burger button, modifies the item with leaf lettuce using the associated context panel, then adds the JR Burger. Afterwards, the guest remembers they do not want tomato slices, which are included on the Super Burger. The cashier touches Super Burger from the guest check window. The associated context panel appears. The cashier touches Tomato Slice to remove it as a modifier for the item.

- 1. Log in to the **FOH**. A non-context panel appears over the area for context panels as part of the order entry screen ([Figure 10](#page-15-1)).
- 2. Touch **Super Burger**. The item appears selected in the guest check window and the associated context panel appears, in this case, indicating the modifiers included with the Super Burger item.

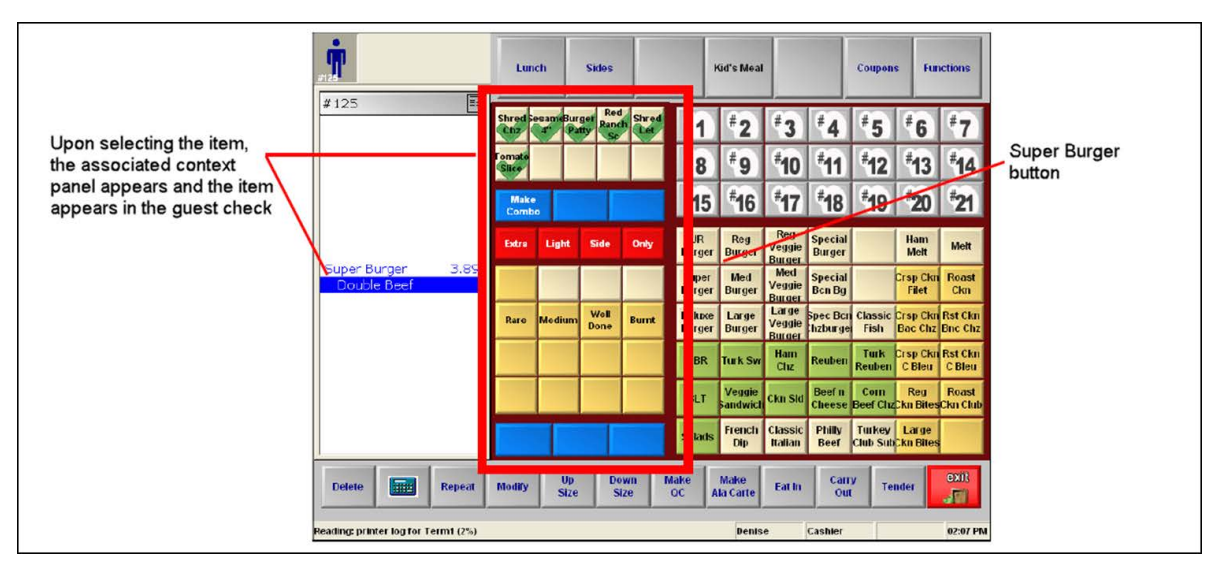

Figure 11 Context Panel for Super Burger

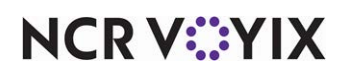

3. Touch **Leaf Lettuce** in the context panel. The menu item and the modifier appear selected in the guest check window.

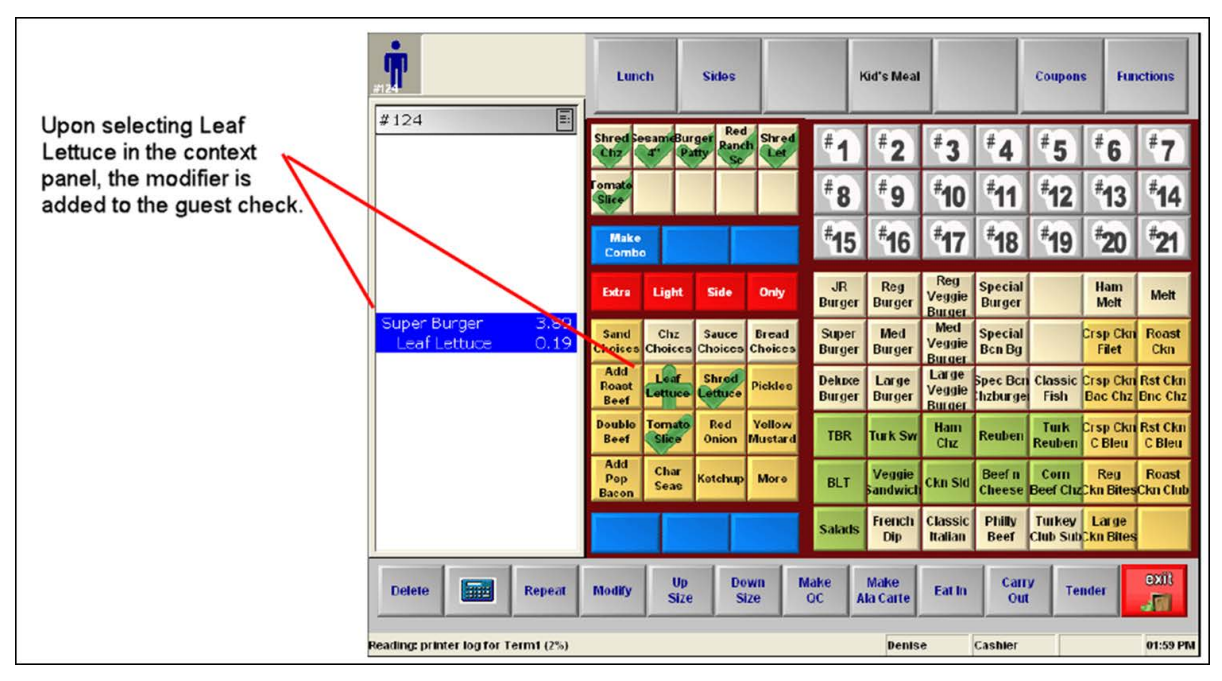

Figure 12 Leaf Lettuce Added to the Check

4. Touch **JR Burger** to add this item to the check. A regular (non-context) panel appears over the area for context panels because JR Burger does not have an associated context panel ([Figure 10](#page-15-1)).

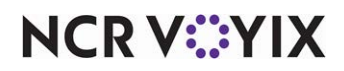

- 5. When the guest requests to omit tomato slices on the Super Burger, touch **Super Burger** in the guest check window. The context panel associated with Super Burger appears again.
- 6. Touch **Tomato Slice** in the context panel to remove the modifier from the item. The menu item and modifier changes appear selected in the guest check window.

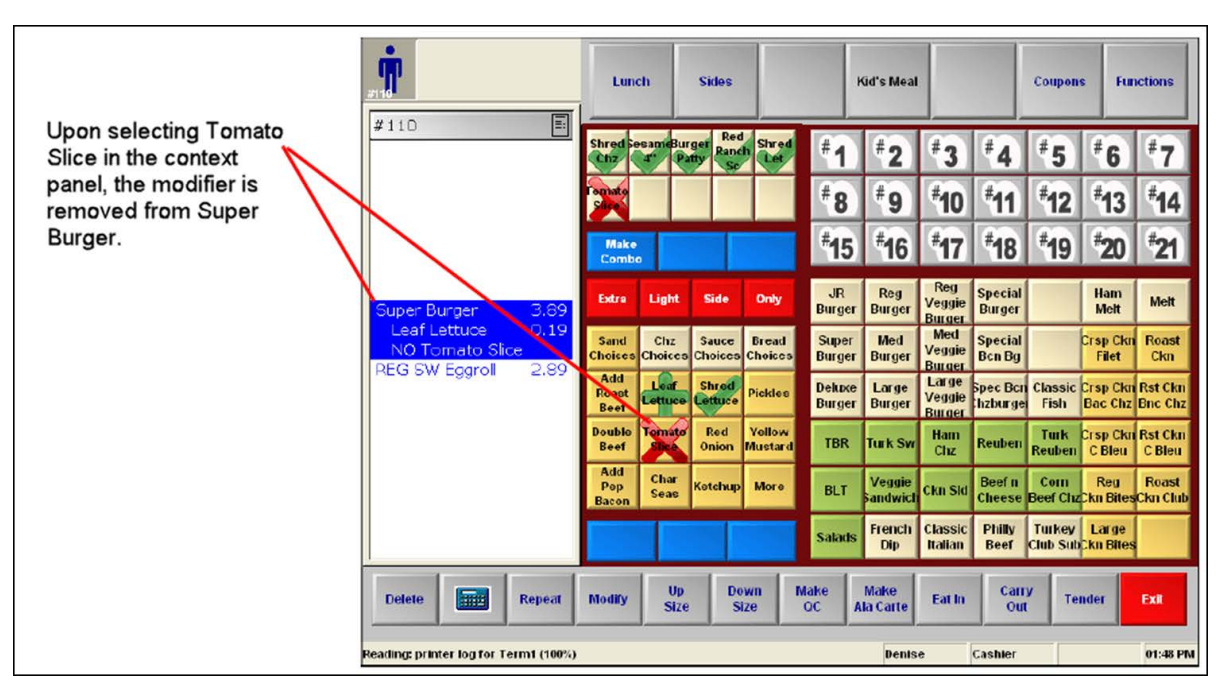

Figure 13 Tomato Slice Removed from Super Burger

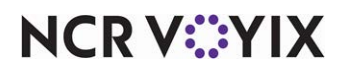

# <span id="page-19-0"></span>Adding and modifying a nested modifier

A nested modifier is a modifier that modifies another modifier.

**SCENARIO:** The guest orders a Super Burger with double beef, well done. The temperature (Well Done) is a nested modifier for the Double Beef modifier. The cashier touches Super Burger and then selects Double Beef from the associated context panel that appears. The cashier touches Double Beef and then selects Well Done from the associated panel that appears. If the guest changes their mind and decides they want the burger cooked medium instead, the cashier can select the Double Beef modifier item in the guest check window to change the temperature from Well Done to Medium.

- 1. Log in to the **FOH**. A regular (non-context) panel appears over the area for context panels as part of the order entry screen ([Figure 10](#page-15-1)).
- 2. Touch **Super Burger**. The item appears selected in the guest check window with the associated context panel.
- 3. Touch **Double Beef** from the context panel. The modifier appears with both the menu item and the modifier selected in the guest check window and the associated context panel.

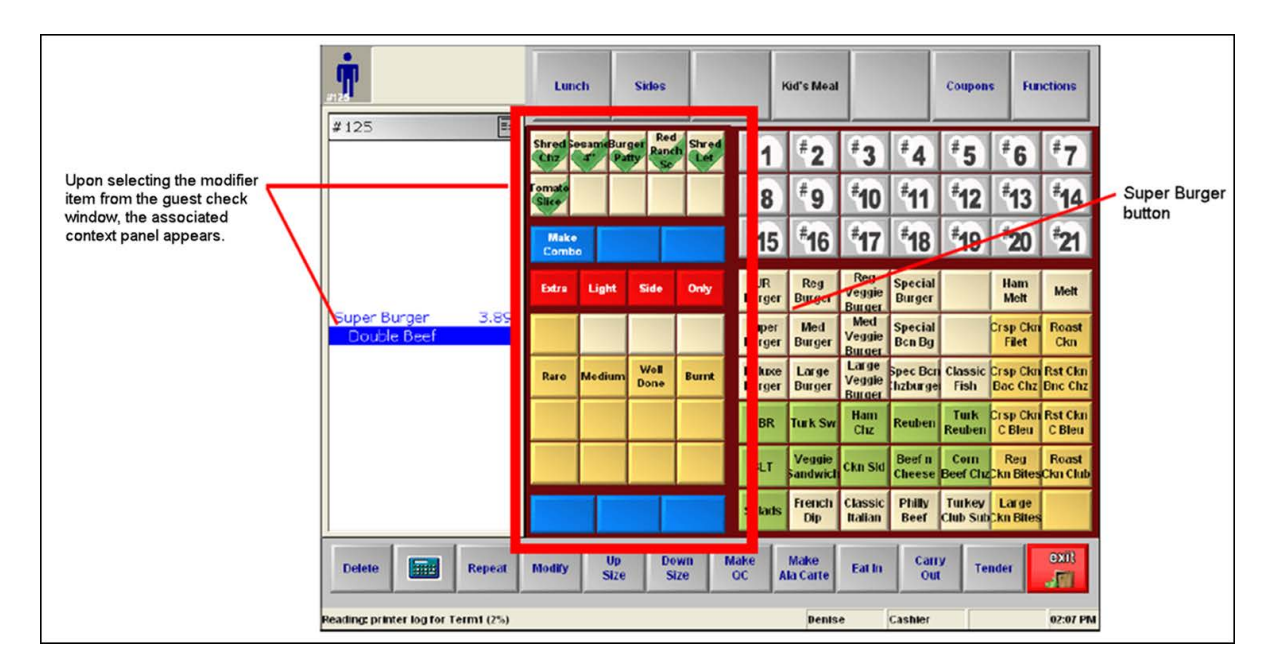

4. Touch **Double Beef** in the guest check window. The associated context panel appears.

Figure 14 Double Beef with a Context Panel

**NCRV:::YIX** 

5. Touch **Well Done** in the context panel. The nested modifier appears in the guest check window.

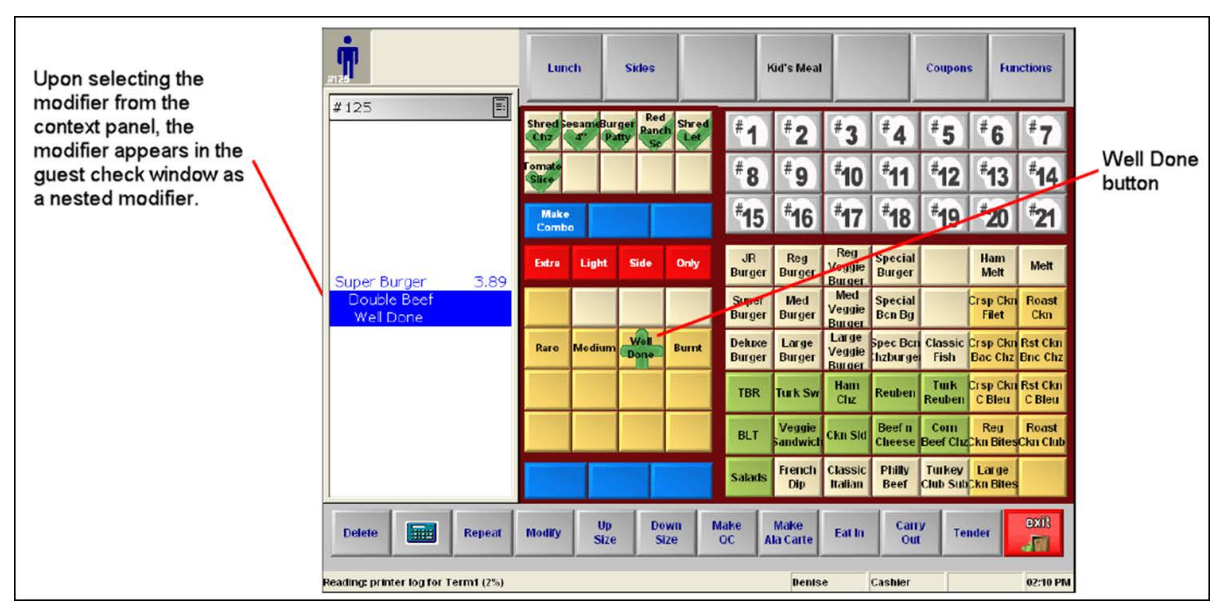

Figure 15 Well Done Modifying Double Beef

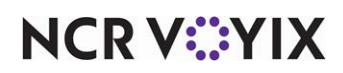

# <span id="page-21-0"></span>Adding and modifying a quick combo

**SCENARIO:** The guest orders a Small Combo, which includes a medium burger, small curly fries, and a small drink, then orders Apple Sauce. During the order entry process, the guest would like to add pickles to the medium burger. The cashier touches Small Combo, modifies the medium burger with pickles in the associated context panel, then touches Apple Sauce. Afterwards, the guest remembers they want Cheese Sauce on the curly fry. The cashier touches SM Curly Fry from the guest check window, then Cheese Sauce, using the associated context panel.

- 1. Log in to the **FOH**. A non-context panel appears over the context panel area as part of the order entry screen (*Figure 10*).
- 2. Touch a **Small Combo** in a regular panel. The quick combo appears selected in the guest check window with the associated context panel.

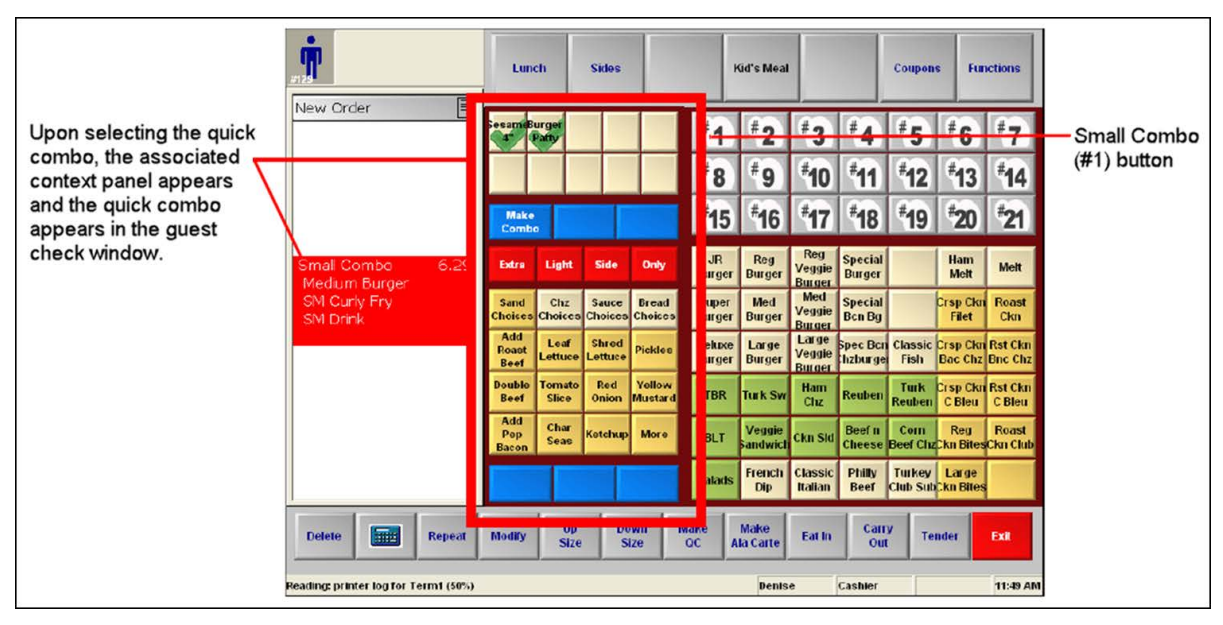

Figure 16 Quick Combo Added to the Check

**NCRV***∵***YIX** 

3. Touch **Pickles** in the context panel. The Medium Burger and Pickles appear selected in the guest check window.

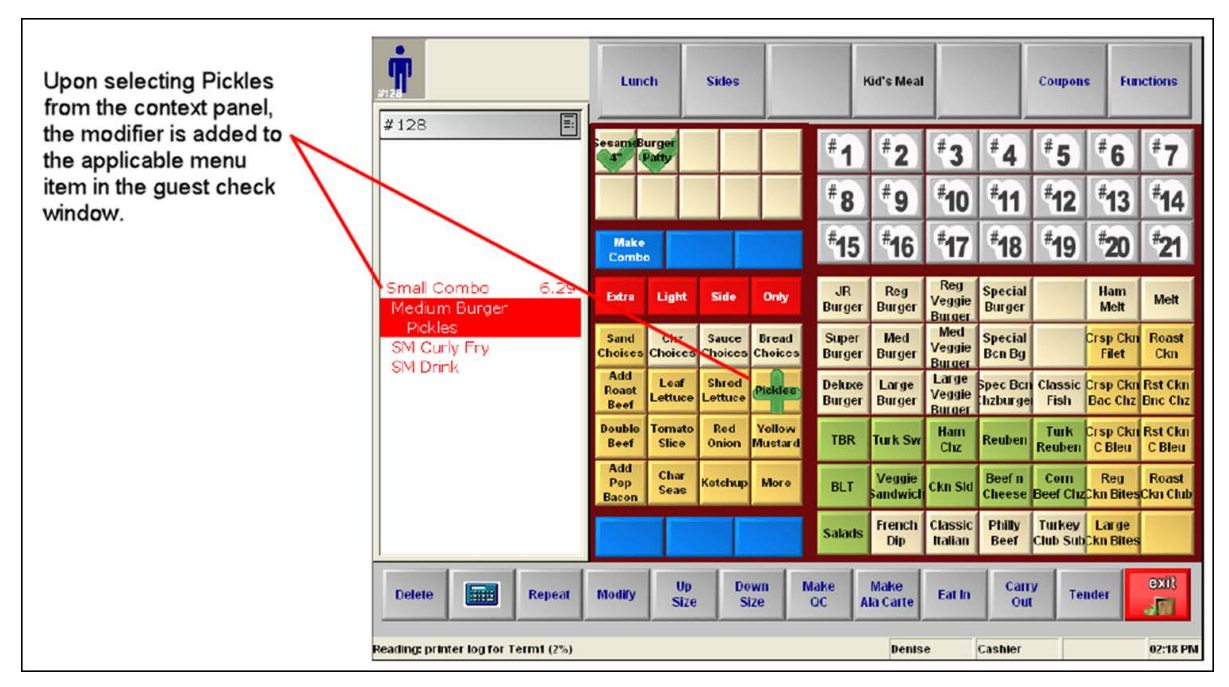

Figure 17 Pickles Modifying Medium Burger

- 4. Touch **Sides**, then **Apple Sauce**. The item is added to the check and a non-context panel appears over the area for context panels because Apple Sauce does not have an associated context panel.
- 5. When the guest requests Cheese Sauce be added to the Sm Curly Fry, touch **Sm Curly Fry** in the guest check window. The context panel associated with the Sides component appears.

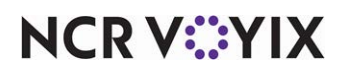

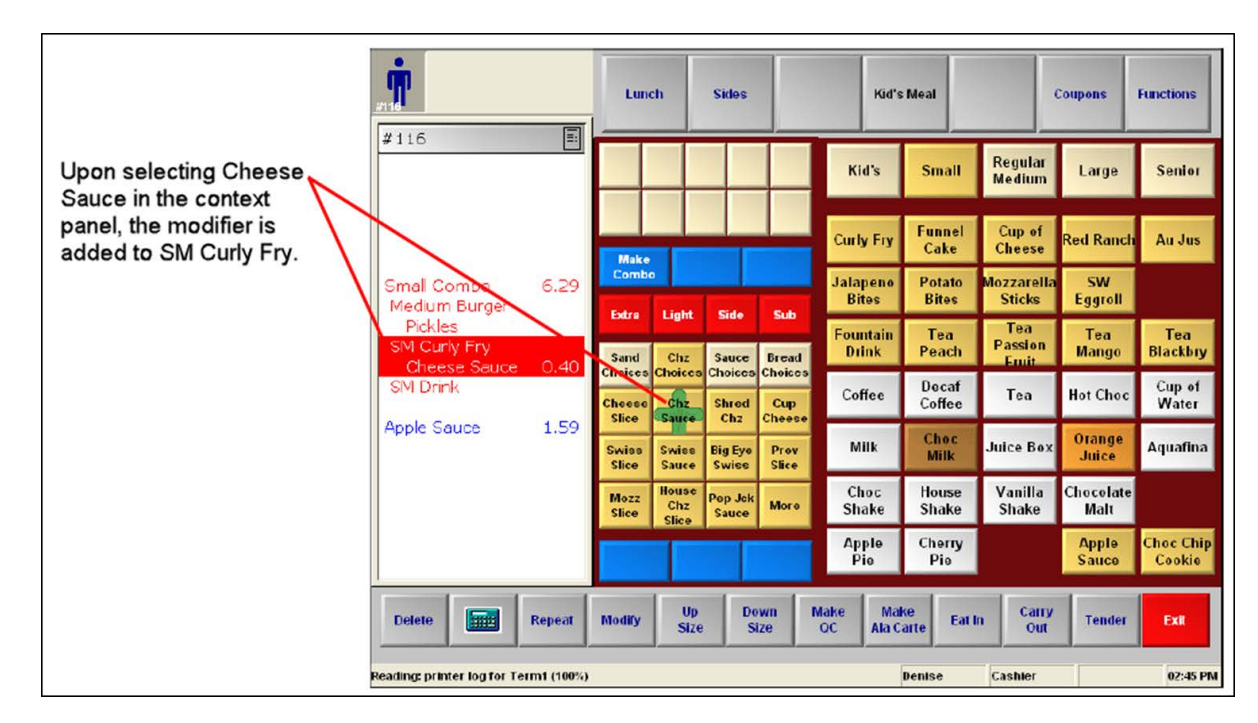

6. Touch **Cheese Sauce** in the context panel. The Sm Curly Fry and Cheese Sauce appear selected in the guest check window.

Figure 18 Cheese Sauce Modifying SM Curly Fry

**Note:** If you select the whole quick combo in the guest check window, the system tries to apply Cheese Sauce to Super Burger first because Super Burger is configured as the primary item.

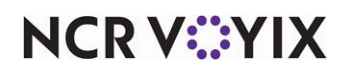

Context Panels, Feature Focus Guide

NCR Voyix welcomes your feedback on this document. Your comments can be of great value in helping us improve our information products. Please contact us using the following email address: [Documentation.HSR@NCRVoyix.com](mailto:documentation.hsr@ncrvoyix.com)

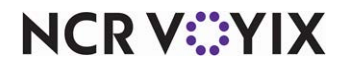